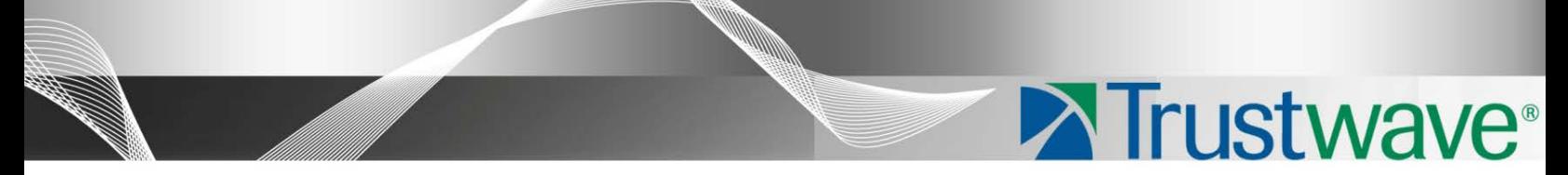

# Secure Web Gateway Version 11.0 Quick Start Guide

### <span id="page-1-0"></span>Legal Notice

Copyright © 2012 Trustwave Holdings, Inc.

All rights reserved. This document is protected by copyright and any distribution, reproduction, copying, or decompilation is strictly prohibited without the prior written consent of Trustwave. No part of this document may be reproduced in any form or by any means without the prior written authorization of Trustwave. While every precaution has been taken in the preparation of this document, Trustwave assumes no responsibility for errors or omissions. This publication and features described herein are subject to change without notice.

While the authors have used their best efforts in preparing this document, they make no representation or warranties with respect to the accuracy or completeness of the contents of this document and specifically disclaim any implied warranties of merchantability or fitness for a particular purpose. No warranty may be created or extended by sales representatives or written sales materials. The advice and strategies contained herein may not be suitable for your situation. You should consult with a professional where appropriate. Neither the author nor Trustwave shall be liable for any loss of profit or any commercial damages, including but not limited to direct, indirect, special, incidental, consequential, or other damages.

The most current version of this document may be obtained by contacting:

**Trustwave Technical Support: Phone: +1.800.363.1621 Email: [support@Trustwave.com](mailto:support@trustwave.com)**

#### <span id="page-1-1"></span>**Trademarks**

Trustwave and the Trustwave logo are trademarks of Trustwave. Such trademarks shall not be used, copied, or disseminated in any manner without the prior written permission of Trustwave.

### <span id="page-1-2"></span>Revision History

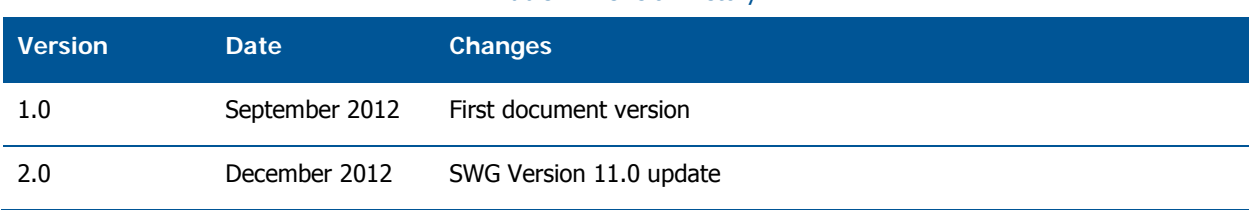

Table 1: Revision history

# <span id="page-2-0"></span>About This Guide

This document is a quick start guide to help users installing the SWG for the first time. It describes the basic tasks required to get the proxy up and running, and how to add users and modify policies for first-time use. It also introduces some basic troubleshooting techniques needed to overcome the issues typically encountered in a new installation.

This guide assumes a simple SWG architecture which you would typically encounter in a POC environment. It is *not* meant as an all-encompassing guide for day-to-day use. For more information, refer to the Secure Web Gateway User Guide.

# <span id="page-3-0"></span>Formatting Conventions

This guide uses the following formatting conventions to denote specific information.

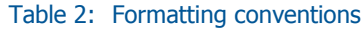

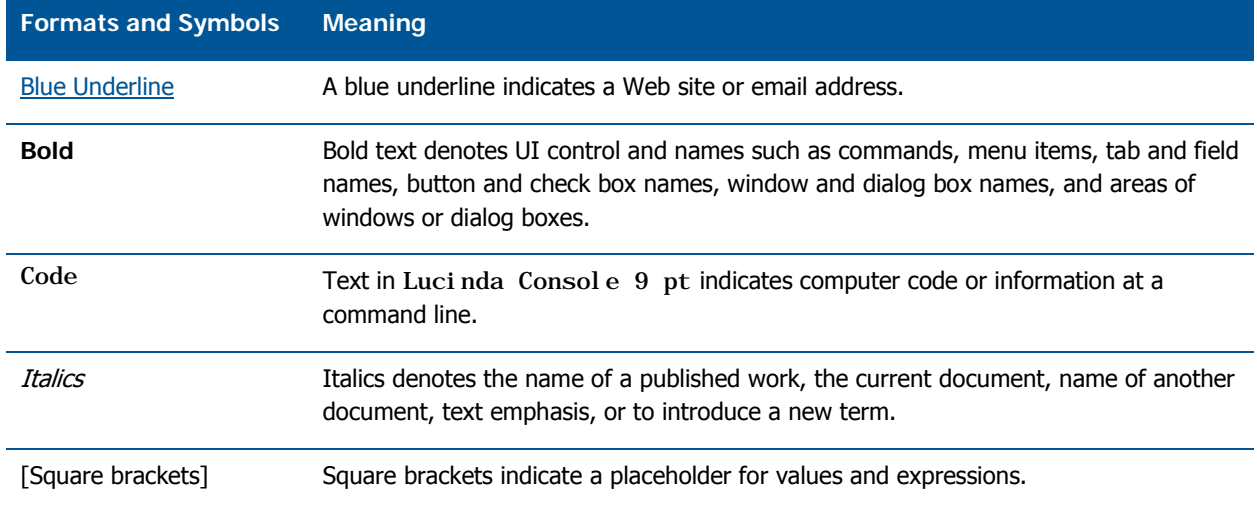

### <span id="page-3-1"></span>Notes, Tips, and Warnings

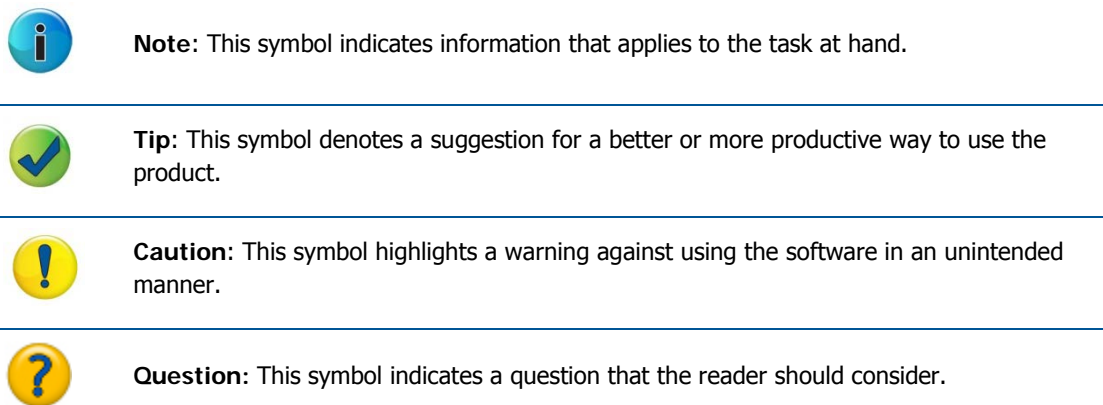

# Table of Contents

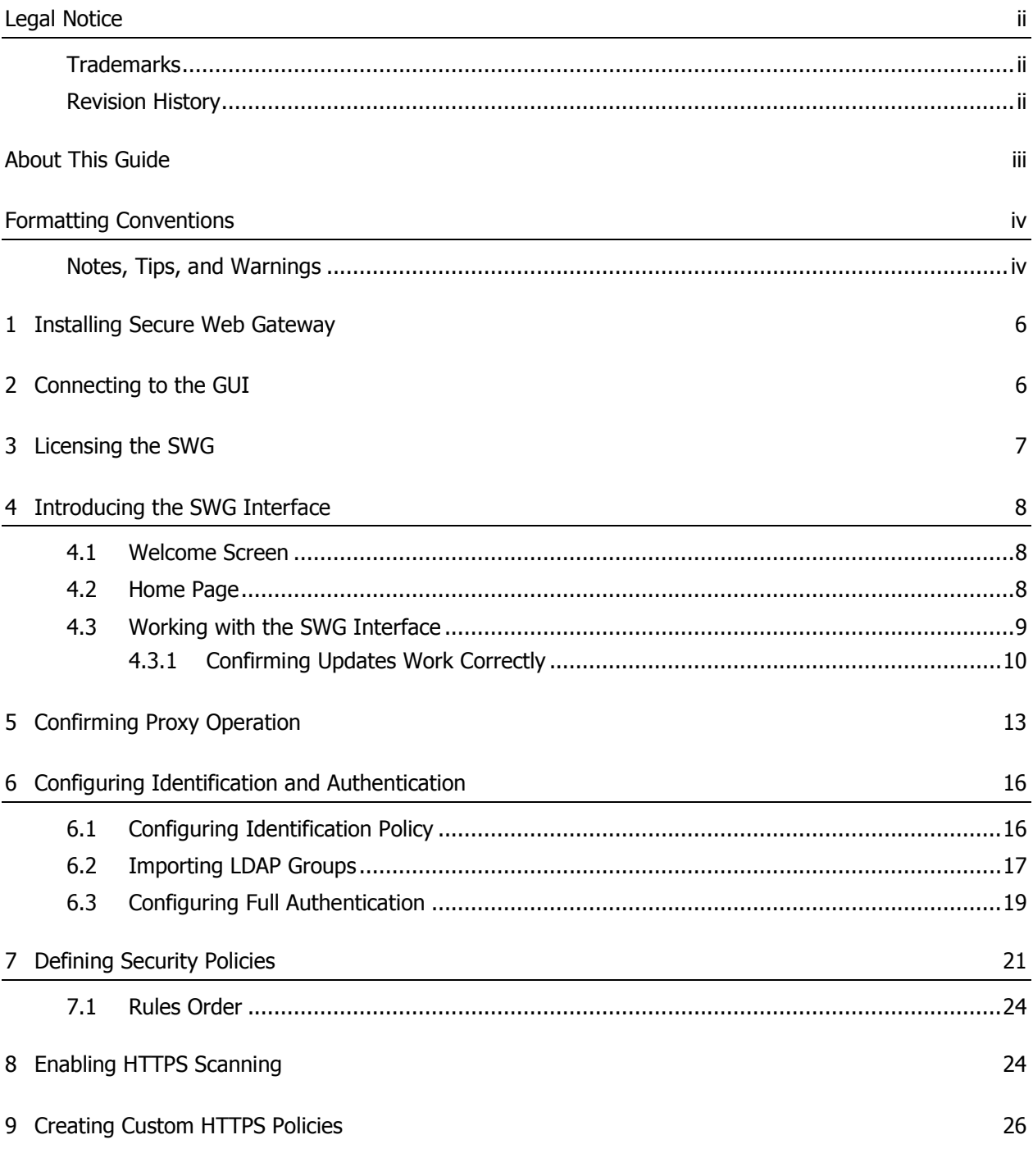

### <span id="page-5-0"></span>1 Installing Secure Web Gateway

Install the SWG appliance as described in the SWG Setup Guide. You can access the Guide online by clicking the following link:

[SWG 11.0 Setup Guide](https://www.trustwave.com/software/Secure_Web_Gateway/manuals/11.0/SWG_SetupGuide_v11.0.pdf)

Completion of the initial configuration as outlined in the above Guide is considered a prerequisite for this document.

# <span id="page-5-1"></span>2 Connecting to the GUI

Connect to the GUI with a browser – point to the IP address using HTTPS:

https://<ip address>

Ignore any certificate warnings at this time.

The SWG Login screen opens. When logging in for the first time you will need to change the password from the default.

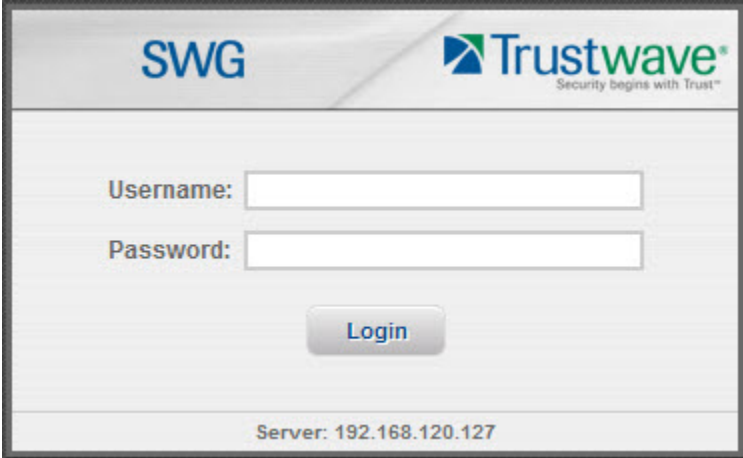

The default credentials are:

Username: admin Password: finjan

To log back to the Console directly, use the updated password.

# <span id="page-6-0"></span>3 Licensing the SWG

You must have an SWG license to proceed. This can be a trial or full license. Be sure to plan ahead and have the license ready on the day of installation.

Licensing for the SWG is modular, so you need to decide in advance which Anti-Virus component, URL Database etc. to use:

- Anti-Virus: Choose from Sophos, McAfee, or Kaspersky
- URL: Choose from Trustwave, Websense, IBM (the default is Trustwave unless selected otherwise)
- Other Modules: Caching, HTTPS

When logging into the SWG for the first time you will be asked to enter your license key:

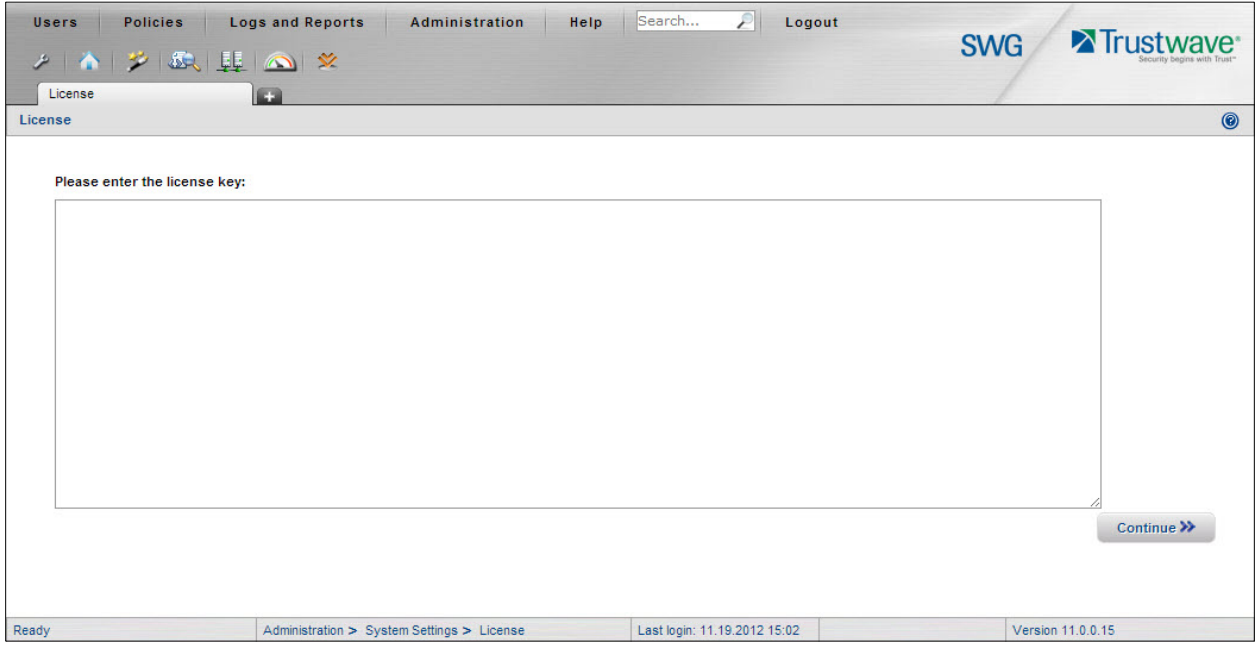

It can take several minutes for the SWG to validate the license.

You will also be asked to accept the End User License Agreement (EULA).

If you wish to participate in the Customer Feedback feature run by Trustwave SpiderLabs Research, ensure that the **Enable sending customer feedback information** check box is selected.

You can disable this feature at any time; Go to **Administration | System Settings | Administrative Settings** and deselect the check box. For more information, see https://www.trustwave.com/support/customer-feedback-module.asp

Once these steps are complete, you will have access to the SWG interface.

### <span id="page-7-0"></span>4 Introducing the SWG Interface

### <span id="page-7-1"></span>4.1 Welcome Screen

On first use, SWG opens at the Welcome screen. The Welcome screen opens only at the first login after installation, or if the user does not have permissions to access the Home page.

This screen provides quick links to several frequently-used activities. Note that you can also display these links in the Home page, if required.

### <span id="page-7-2"></span>4.2 Home Page

The Home Page serves as the entry point to the application Management Console UI, and includes links to frequently used tasks, commonly used reports and charts, information on pending updates and system log information.

Note that the Home Page is a limited view; data shown is dependent on the permissions of the current user.

The Home page is always accessible by clicking the Home icon **on** the Management Console toolbar. This page can:

- Provide quick links to recent and frequently used activities in the Management Console.
- Display notification of pending system updates and changes, both automatic and those requiring user action.
- Display a selection of logs and reports.

You can arrange the Home page to suit your needs. For more information, see Customizing the Home Page in the Management Console Reference Guide.

### <span id="page-8-0"></span>4.3 Working with the SWG Interface

Here are some quick pointers about the SWG Interface:

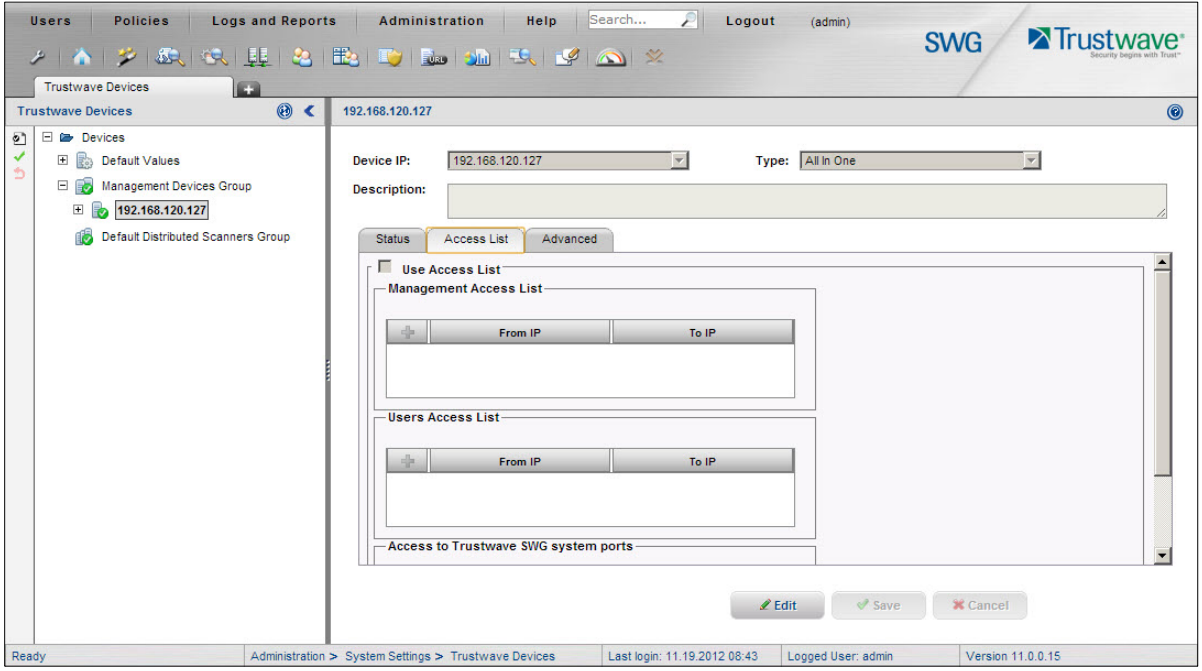

- **Right Pane** and **Left Pane:** Most sections of the SWG GUI display a Right Pane containing detailed information about the item selected in the Left Pane. You may need to manually refresh the GUI to see current information. The **Refresh** button **is located at the top of the pane.**
- **Tabs:** Using tabs can save time when switching back and forth between commonly used areas of the GUI.
- **Toolbar:** Click the toolbar icons to save time accessing commonly used functions. You can customize which icons are displayed by clicking the **Edit Toolbar Buttons** icon .

• **Context Sensitive Help:** Click the **Help** button  $\bullet$  (or press **F1**) for help relating to the currently displayed GUI section. Note that Help content is online – you will need Internet connectivity to view it.

- **Commit Changes:** Changes to settings, policies, and so on are not applied to the system devices until you commit them by clicking the Commit Changes button **X**. If there are no changes to make, this icon is disabled.
- **Right Mouse Click:** The GUI supports right-clicking, and much functionality is accessed in this way.
- **Quick-access icons:** Many tree panes have action icons to the left of the tree entries. You can select an entry in the tree, and then click the appropriate action icon. Pop-up tooltips provide a description of each icon.

#### <span id="page-9-0"></span>4.3.1 Confirming Updates Work Correctly

If the SWG does not receive updates it will not work correctly. It needs URL updates to apply any rules based on URL Filtering. Anti-Virus updates are also needed for obvious reasons. Although the product, strictly speaking, doesn't require updates to perform its behavioral analysis, its security engines will need intermittent security updates to work at their best.

To ensure that the system is up to date, open the **Home** page. If the Updates pane is not open, click the down arrow in one of the panes and select **Updates** from the drop down menu.

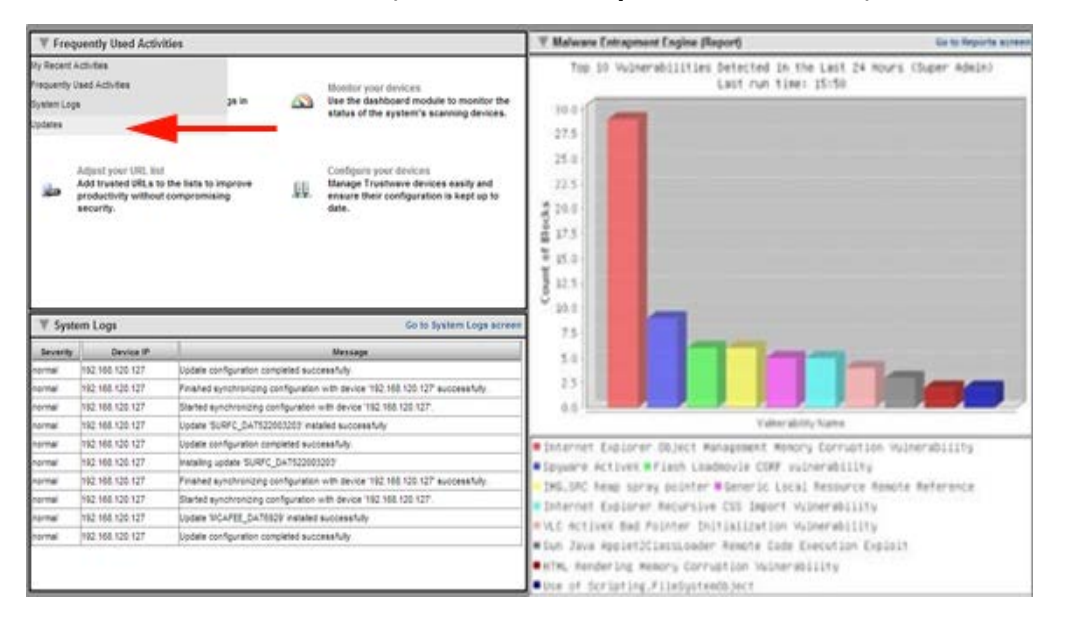

Note the tabs in the **Updates and Upgrades Management** screen:

- **Available Updates:** Available but not yet installed
- **Installed Updates:** Updates successfully downloaded and installed
- Update Key: Some customers use SWG in an isolated network that is not connected to the Internet. With a special license, you can download updates using an Offline Updates application.

If neither the Available Updates nor Installed Updates tabs have any line entries, then no updates are being downloaded. There may be a problem with internet access, or you may need to configure access via a proxy.

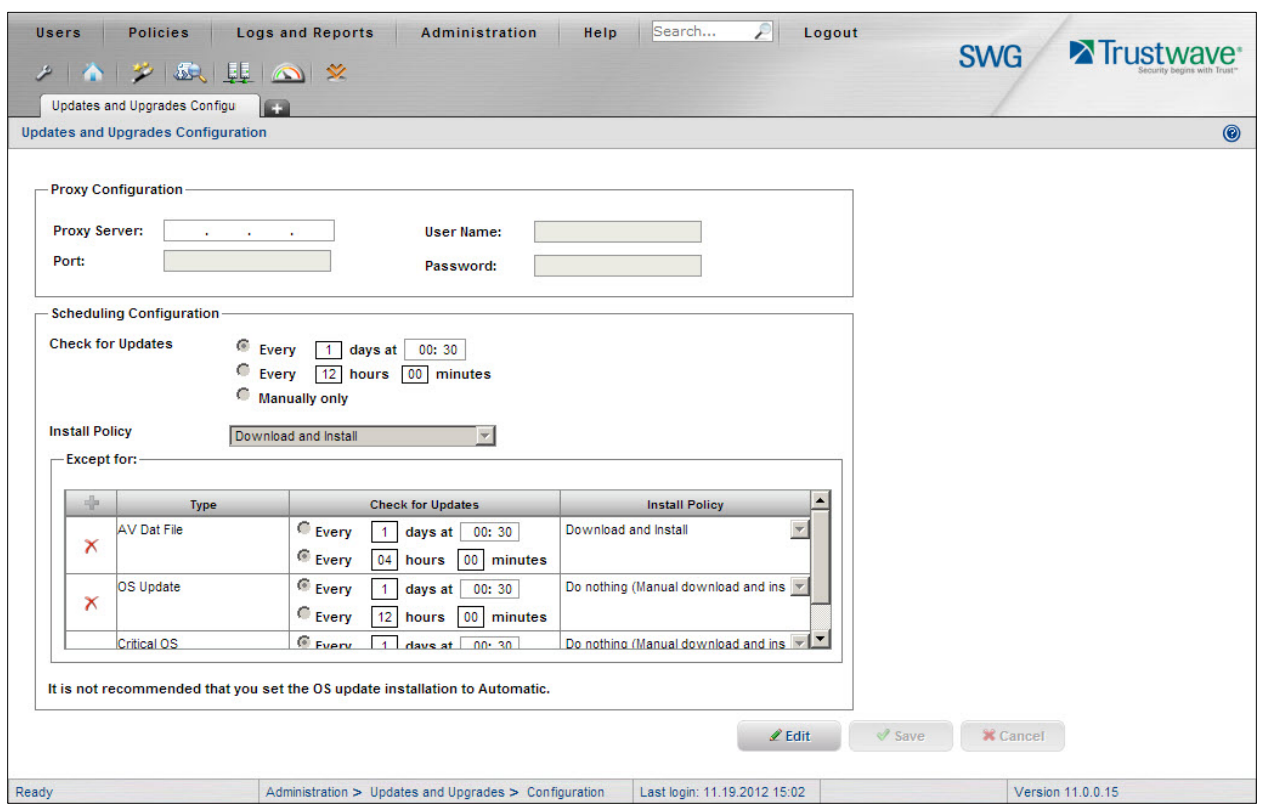

To do this, go to **Administration | Updates and Upgrades | Configuration**.

To check for updates immediately, click **Retrieve Updates** in the **Updates and Upgrades | Management** screen. If you have just configured internet connectivity, and there are updates available, these should now appear under **Available Updates**.

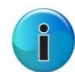

**Note:** There are options to enable an **Automatic Install** for the different types of updates; Security updates, Critical OS updates, and OS version updates. Click context sensitive Help for more information.

To troubleshoot further, go to: **Logs and Reports | System Logs**.

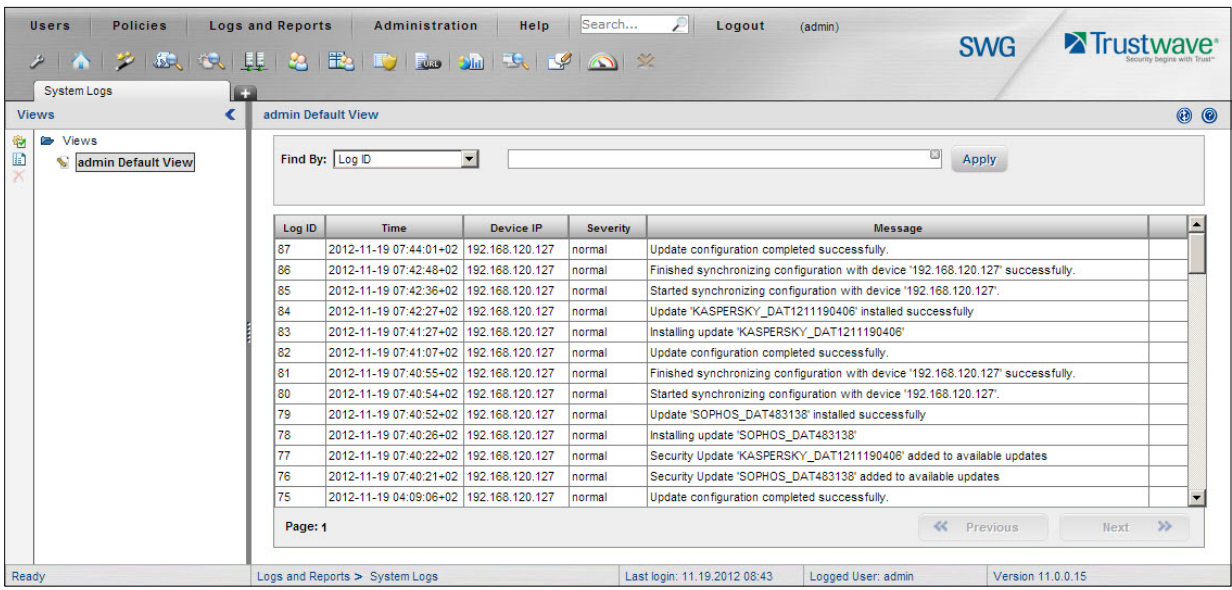

The System Logs should record the success or failure for update retrieval and installation.

Only proceed to the next section when the updates are working correctly.

# <span id="page-12-0"></span>5 Confirming Proxy Operation

To confirm that the Proxy is handling web requests correctly, point a browser at the SWG. Note that the default listening ports for SWG are 8080 and 8443 for HTTP and HTTPS respectively.

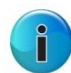

**Note:** If using the same browser to access the SWG GUI and to test the proxy, you should exclude the IP of the SWG from proxying altogether.

Browse to some sites with this browser. There are some test sites that should trigger the default policies in the SWG:

- [http://test.8e6.net](http://test.8e6.net/) ... Blocked as Adult if using the Trustwave URL DB (actual content is safe for work)
- <http://www.eicar.org/85-0-Download.html> ... Contains several forms of the harmless Eicar test virus. The HTTPS link can be used to confirm that HTTPS content scanning works correctly.

Is normal browsing working correctly? Are the above sites getting blocked as shown below?

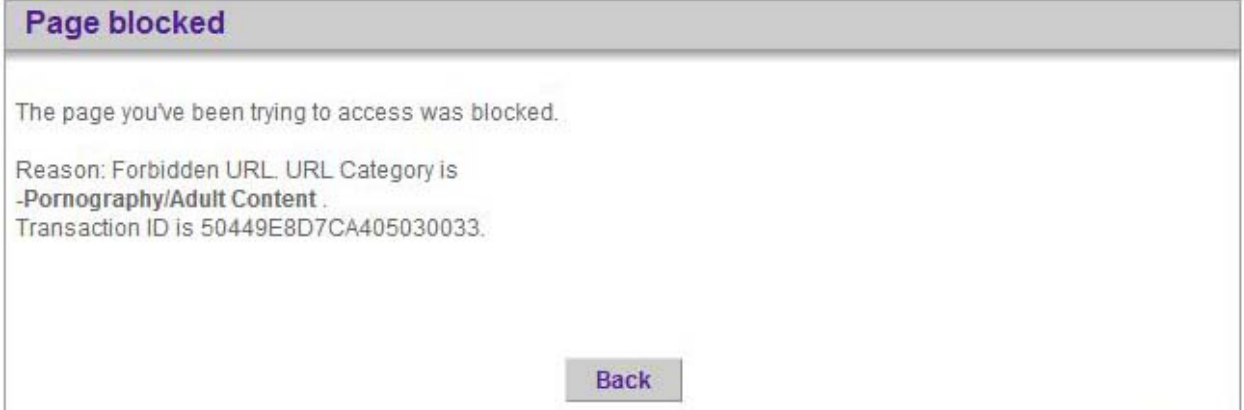

Use the Web Logs to confirm normal operation or to troubleshoot abnormal proxy behavior.

Go to: **Logs and Reports | Web Logs**.

| ø<br>Find By: Transaction ID<br>$\vert$ $\vert$ |                                                     |                             |                          | <b>Time Frame:</b> | A <br>$\overline{\phantom{a}}$                                                |  |                                 |                  |                                |  |                   |  |                  |  |
|-------------------------------------------------|-----------------------------------------------------|-----------------------------|--------------------------|--------------------|-------------------------------------------------------------------------------|--|---------------------------------|------------------|--------------------------------|--|-------------------|--|------------------|--|
|                                                 | <b>Admin Group:</b>                                 | <b>Super Administrators</b> | $\overline{\phantom{a}}$ |                    |                                                                               |  |                                 |                  |                                |  |                   |  | <b>Apply</b>     |  |
|                                                 |                                                     |                             |                          |                    |                                                                               |  |                                 |                  |                                |  |                   |  |                  |  |
|                                                 |                                                     |                             |                          |                    |                                                                               |  |                                 |                  |                                |  |                   |  |                  |  |
|                                                 | <b>URL</b>                                          | <b>Action</b>               | <b>Transaction Time</b>  |                    | <b>Block Reason</b>                                                           |  | <b>Anti Virus (KURL Categor</b> | <b>Client IP</b> | <b>Behavior PriMalware Ent</b> |  | Protocol          |  |                  |  |
|                                                 | http://192.168.120.18:80/good files/pdf/M Block     |                             | 2012-10-03 03:42:34      |                    | Container violation : < b>Number of contained files exceeds lim               |  | Other                           | 192.168.120      |                                |  | <b>HTTP</b>       |  |                  |  |
| Þ≣.                                             | http://192.168.140.2:80/good files/ppt/rayBlock     |                             | 2012-10-03 03:42:11      |                    | Forbidden File Type! An attempt was made to download a fort                   |  | Other                           | 192.168.120      |                                |  | <b>HTTP</b>       |  |                  |  |
|                                                 | http://192.168.140.2:80/good files/pdf/us Block     |                             | 2012-10-03 03:42:10      |                    | Container violation : < b>Invalid format<br><br>Transaction ID                |  | Other                           | 192.168.120      |                                |  | <b>HTTP</b>       |  |                  |  |
|                                                 | http://192.168.140.2:80/good files/odt/Fly Block    |                             | 2012-10-03 03:42:10      |                    | Container violation : <b>File could not be extracted</b> .<br>br>Ti           |  | Other                           | 192.168.120      |                                |  | <b>HTTP</b>       |  |                  |  |
|                                                 | http://192.168.120.18:80/good_files/doc/l Block     |                             | 2012-10-03 03:42:00      |                    | Forbidden File Type! An attempt was made to download a fort                   |  | Other                           | 192 168 120      |                                |  | <b>HTTP</b>       |  |                  |  |
|                                                 | http://192.168.120.18:80/good files/doc/LBlock      |                             | 2012-10-03 03:41:25      |                    | Forbidden File Type! An attempt was made to download a fort                   |  | Other                           | 192.168.120      |                                |  | <b>HTTP</b>       |  |                  |  |
|                                                 | http://192.168.140.2:80/good files/ppt/alu Block    |                             | 2012-10-03 03:40:16      |                    | Forbidden File Type! An attempt was made to download a fort                   |  | Other                           | 192.168.120      |                                |  | <b>HTTP</b>       |  |                  |  |
| r.                                              | http://192.168.140.2:80/good files/pdf/64 Block     |                             | 2012-10-03 03:40:09      |                    | Container violation : < b>Invalid format.<br>Transaction ID                   |  | Other                           | 192.168.120      |                                |  | <b>HTTP</b>       |  |                  |  |
|                                                 | http://192.168.120.18:80/good_files/pdf/H Block     |                             | 2012-10-03 03:39:45      |                    | Container violation : < b>Invalid format<br><br>Transaction ID                |  | Other                           | 192.168.120      |                                |  | <b>HTTP</b>       |  |                  |  |
|                                                 | http://192.168.120.18:80/good_files/xls/61Block     |                             | 2012-10-03 03:39:29      |                    | Forbidden File Type! An attempt was made to download a fort                   |  | Other                           | 192.168.120      |                                |  | <b>HTTP</b>       |  |                  |  |
|                                                 | http://192.168.140.2:80/good files/pptx/id Block    |                             | 2012-10-03 03:39:11      |                    | Binary content was blocked due to discovered exploit. The vir                 |  | Other                           | 192.168.120      |                                |  | <b>HTTP</b>       |  |                  |  |
|                                                 | http://192.168.140.2:80/good files/xls/PreBlock     |                             | 2012-10-03 03:38:23      |                    | Forbidden File Type! An attempt was made to download a fort                   |  | Other                           | 192.168.120      |                                |  | <b>HTTP</b>       |  |                  |  |
|                                                 | http://192.168.140.2:80/good_files/docx/dBlock      |                             | 2012-10-03 03:37:10      |                    | Forbidden File Type! An attempt was made to download a fort                   |  | Other                           | 192 168 120      |                                |  | <b>HTTP</b>       |  |                  |  |
|                                                 | http://192.168.120.18:80/good files/doc/l Block     |                             | 2012-10-03 03:36:51      |                    | Forbidden File Type! An attempt was made to download a fort                   |  | Other                           | 192.168.120      |                                |  | <b>HTTP</b>       |  |                  |  |
|                                                 | http://192.168.140.2:80/good files/xls/An Block     |                             | 2012-10-03 03:36:17      |                    | Forbidden File Type! An attempt was made to download a fort                   |  | Other                           | 192 168 120      |                                |  | <b>HTTP</b>       |  |                  |  |
| ا≣⊀                                             | http://192.168.120.18:80/good files/doc/FBlock      |                             | 2012-10-03 03:36:10      |                    | Forbidden File Type! An attempt was made to download a fort                   |  | Other                           | 192 168 120      |                                |  | <b>HTTP</b>       |  |                  |  |
| ٠.                                              | http://192.168.120.18:80/good files/ppt/K Block     |                             | 2012-10-03 03:35:56      |                    | Forbidden File Type! An attempt was made to download a fort                   |  | Other                           | 192.168.120      |                                |  | <b>HTTP</b>       |  |                  |  |
|                                                 | http://192.168.120.18:80/good_files/pdf/h Block     |                             | 2012-10-03 03:35:19      |                    | Container violation : <b>/&gt;b&gt;Invalid format</b> .<br><br>Transaction ID |  | Other                           | 192.168.120      |                                |  | <b>HTTP</b>       |  |                  |  |
|                                                 | http://192.168.120.18:80/good files/ppt/P Block     |                             | 2012-10-03 03:33:42      |                    | Forbidden File Type! An attempt was made to download a fort                   |  | Other                           | 192.168.120      |                                |  | <b>HTTP</b>       |  |                  |  |
|                                                 | ▶   http://192.168.120.18:80/good_files/ppt/S Block |                             | 2012-10-03 03:33:28      |                    | Forbidden File Type! An attempt was made to download a fort                   |  | Other                           | 192.168.120      |                                |  | <b>HTTP</b>       |  |                  |  |
|                                                 | http://192.168.120.18:80/good_files/ppt/Y Block     |                             | 2012-10-03 03:32:37      |                    | Forbidden File Type! An attempt was made to download a fort                   |  | Other                           | 192.168.120      |                                |  | <b>HTTP</b>       |  |                  |  |
|                                                 | http://192.168.120.18:80/good files/ppt/M Block     |                             | 2012-10-03 03:31:38      |                    | Forbidden File Type! An attempt was made to download a fort                   |  | Other                           | 192.168.120      |                                |  | HTTP              |  |                  |  |
|                                                 | ▶   http://192.168.120.18:80/good_files/ppt/s Block |                             | 2012-10-03 03:29:23      |                    | Forbidden File Type! An attempt was made to download a fort                   |  | Other                           | 192 168 120      |                                |  | <b>HTTP</b>       |  |                  |  |
|                                                 | http://192.168.140.2:80/good files/xls/sla Block    |                             | 2012-10-03 03:29:17      |                    | Forbidden File Type! An attempt was made to download a fort                   |  | Other                           | 192.168.120      |                                |  | <b>HTTP</b>       |  |                  |  |
| Φij.                                            | http://192.168.120.18:80/good files/ppt/P Block     |                             | 2012-10-03 03:26:37      |                    | Forbidden File Type! An attempt was made to download a fort                   |  | Other                           | 192.168.120      |                                |  | <b>HTTP</b>       |  |                  |  |
|                                                 | ▶   http://192.168.140.2:80/good_files/doc/1. Block |                             | 2012-10-03 03:26:08      |                    | Forbidden File Type! An attempt was made to download a fort                   |  | Other                           | 192 168 120      |                                |  | <b>HTTP</b>       |  |                  |  |
|                                                 | http://192.168.140.2:80/good_files/ppt/25.Block     |                             | 2012-10-03 03:25:32      |                    | Forbidden File Type! An attempt was made to download a fort                   |  | Other                           | 192.168.120      |                                |  | <b>HTTP</b>       |  |                  |  |
|                                                 | ▶   http://192.168.140.2:80/good_files/pdf/os Block |                             | 2012-10-03 03:23:52      |                    | Container violation : < b>Number of contained files exceeds lin               |  | Other                           | 192.168.120      |                                |  | <b>HTTP</b>       |  |                  |  |
| Page: 1                                         |                                                     |                             |                          |                    |                                                                               |  |                                 |                  |                                |  | <b>K</b> Previous |  | ≫<br><b>Next</b> |  |

Note that, for each transaction entry, more details can be accessed by right-clicking on the leftmost column (with the little red triangle) and selecting **Open details in new window**.

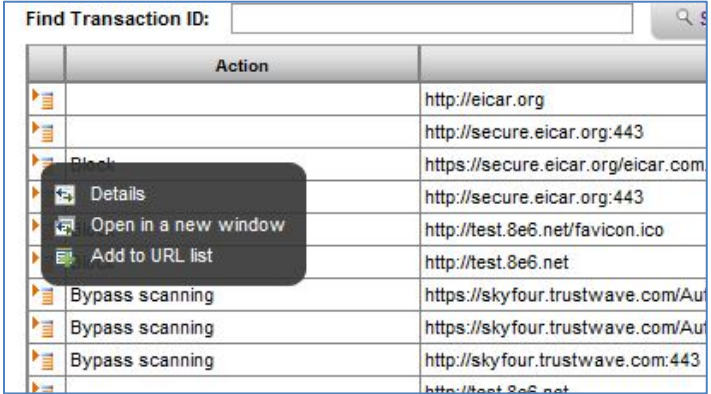

In the Details window, there are several Tabs with extra information about the transaction. Note in particular the User tab, which as shown below contains only the IP address of the User. This is because the Identification Policy for the SWG is not yet configured. The default is to identify by IP address only.

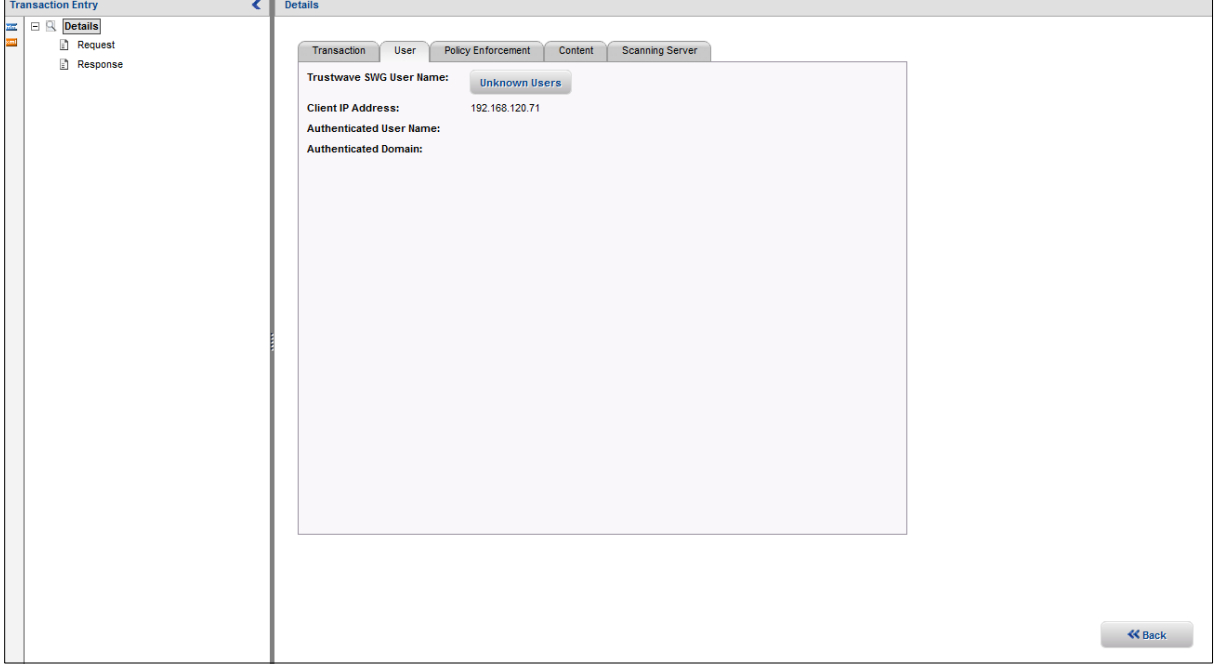

**No Web Logs Visible:** If you can access the web via the proxy, but you see no Web Log entries, the first thing to confirm is that an appropriate logging Policy is enabled:

- 1. Go to **Policies | User Policies | Logging**.
- 2. Right-click **Log everything except Image files** and select **Set as Default**.

During the initial setup and troubleshooting phase it is useful to log everything. Later, when everything is configured to your satisfaction, it may be advisable to revert to a Logging Policy that logs less information. This is both for performance reasons and to keep the Web Logs more usable by having fewer entries.

- 3. If you still can't see any Web Logs:
	- a. Double-check that you are actually browsing via the SWG.
	- b. Double-check your proxy settings in the browser.
	- c. Confirm that the SWG is operating as a normal explicit proxy: Go to **Administration | System Settings | Trustwave Devices**. Then, in the Devices tree in the Left Pane, expand the IP address and Scanning Server nodes and go to **General | Transparent Proxy Mode**. Confirm that the Transparent Proxy Mode check box is not enabled.

### <span id="page-15-0"></span>6 Configuring Identification and Authentication

### <span id="page-15-1"></span>6.1 Configuring Identification Policy

You may want to configure the SWG to authenticate, or at least identify, all users browsing through the system. View the various default Logging Policies available under:

#### **Policies | Device Policies | Identification**

The two of primary interest will likely be:

- Get User Credentials
- **Authentication**

The former uses NTLM to challenge the browser for user details, while the latter takes the additional step of checking the credentials against an Authentication Site (such as AD).

It is easiest to start off with **Get User Credentials** as it does not require you to set up any connection to your user directory at this time.

To use this policy:

- 1. Go **to Administration | System settings | Trustwave Devices**.
- 2. Expand the IP address and Scanning Server nodes and go to **General | Device Policies**.
- 3. Edit the Device Policies, and configure the Scanning Server to use the Identification Policy of **Get User Credentials**:

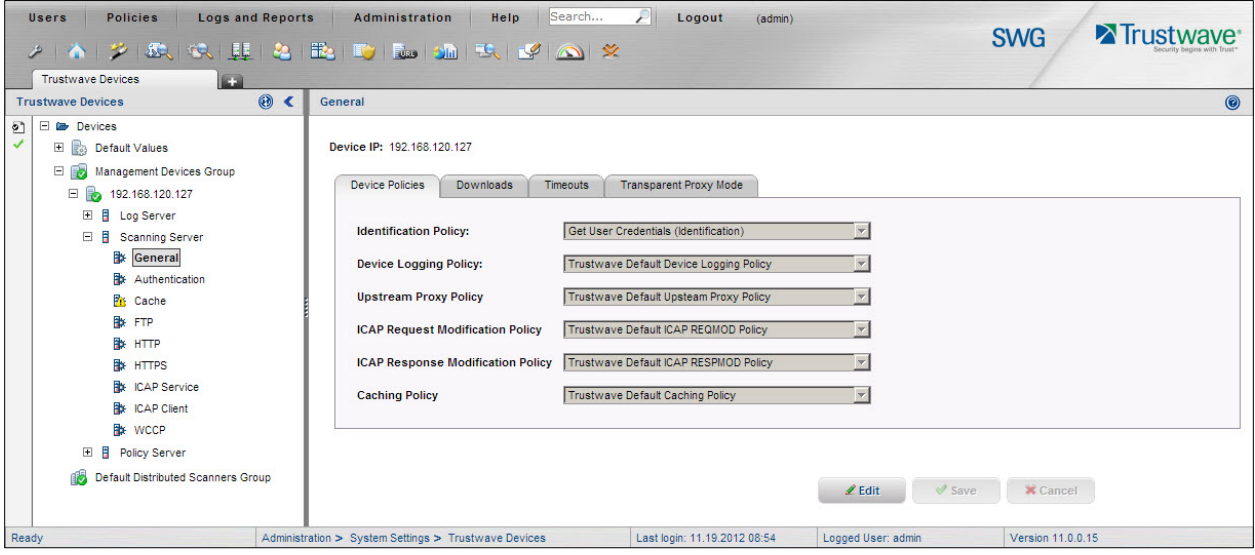

- 4. Commit the changes.
- 5. Access some websites in your browser to generate new Web Logs. View the Details for these new transactions, and access the User Tab.

Note that, as shown below, the User Name and Domain name are now listed correctly, but the SWG User Name remains as 'Unknown Users'. This is because the user is not yet a member of any Trustwave group or imported LDAP group (see next section)

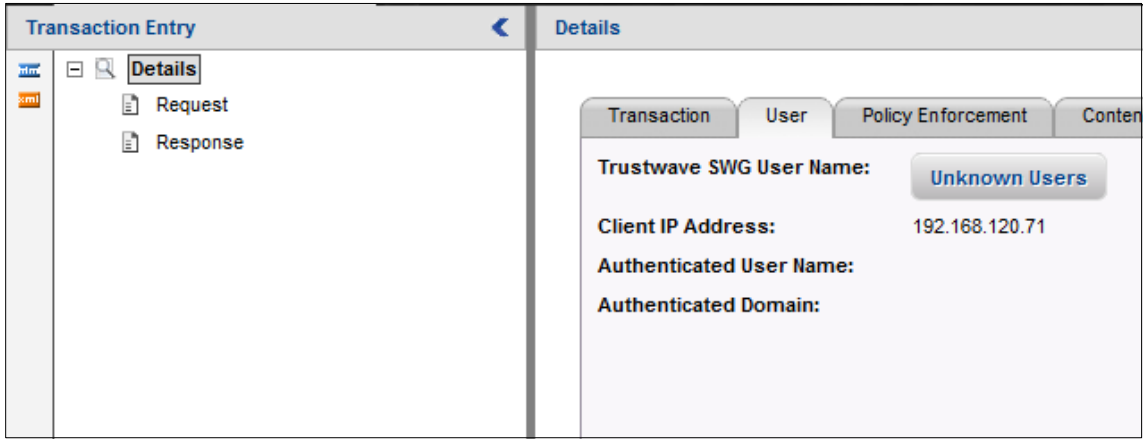

### <span id="page-16-0"></span>6.2 Importing LDAP Groups

To apply different policies or rule exceptions to end users, it is necessary to place users into groups. The easiest way to do this is by importing LDAP groups.

To do this, you need to configure a connection to an LDAP Server.

- 1. Go to **Users | Authentication Directories | LDAP**.
- 2. If connecting to AD, right-click **Microsoft AD** and select **Add Directory**. Use the context-sensitive Help if you need guidance in filling out the fields. See below for an example of a completed LDAP connection.

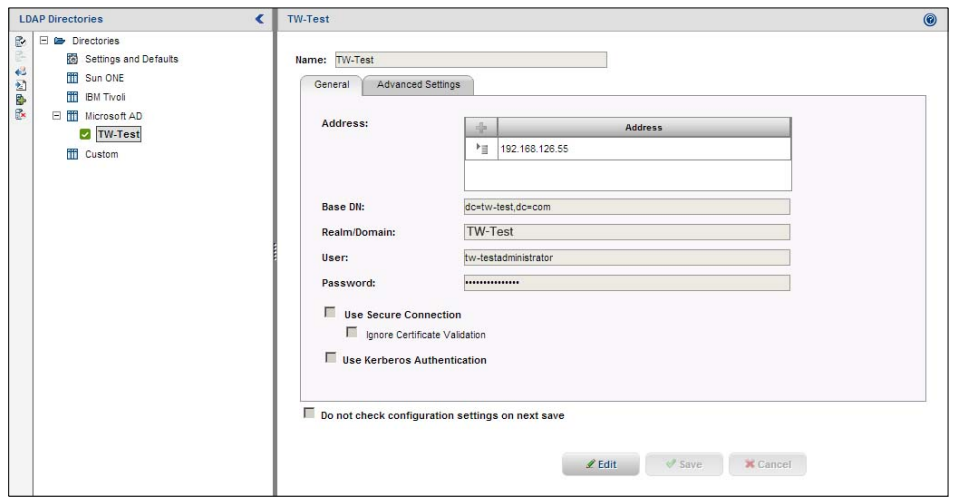

- 3. Right-click the newly-added LDAP connection, and choose **Add Groups**.
- 4. Select the LDAP Group(s) that you need to import.

Note that the Search facility for Groups is case-sensitive.

5. Once you have selected your groups, right-click the LDAP connection again and choose **Import LDAP Users** – this makes the SWG connect to the LDAP server and actually imports the users.

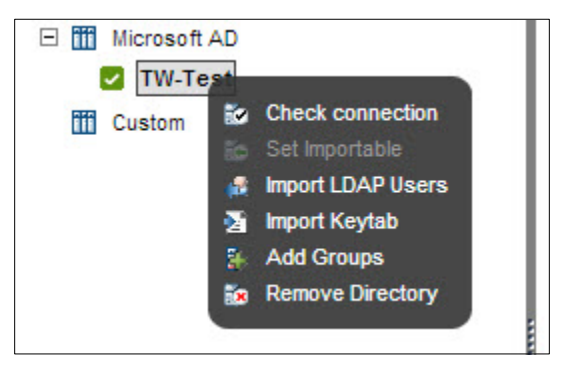

There is no way to view LDAP group membership directly in the SWG. You can, however, see that users have been imported by viewing the Certificate Management page.

1. Go to **Users | Cloud User Certificate Management**.

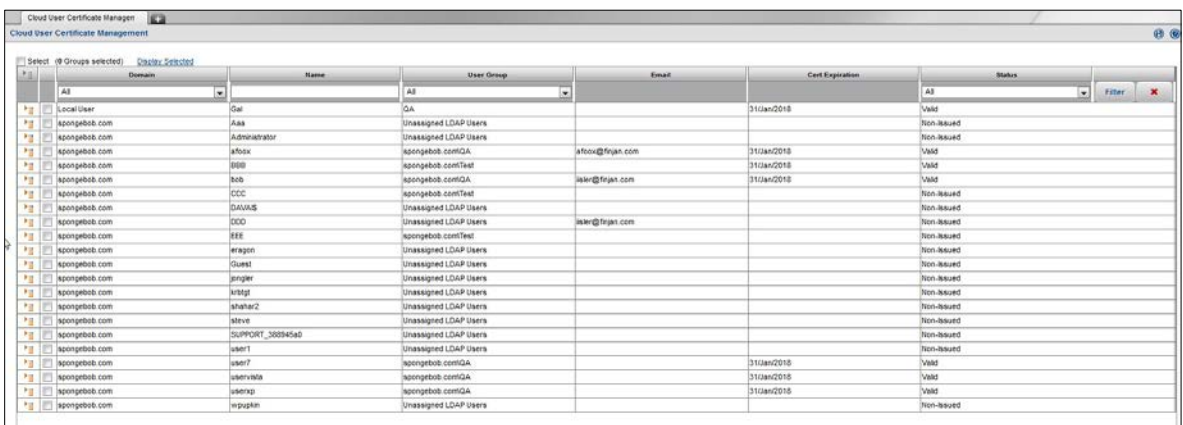

2. Generate more web traffic as a user who is a member of an imported LDAP group.

In the Web Logs User tab, you should see group membership listed under the Trustwave SWG User Name.

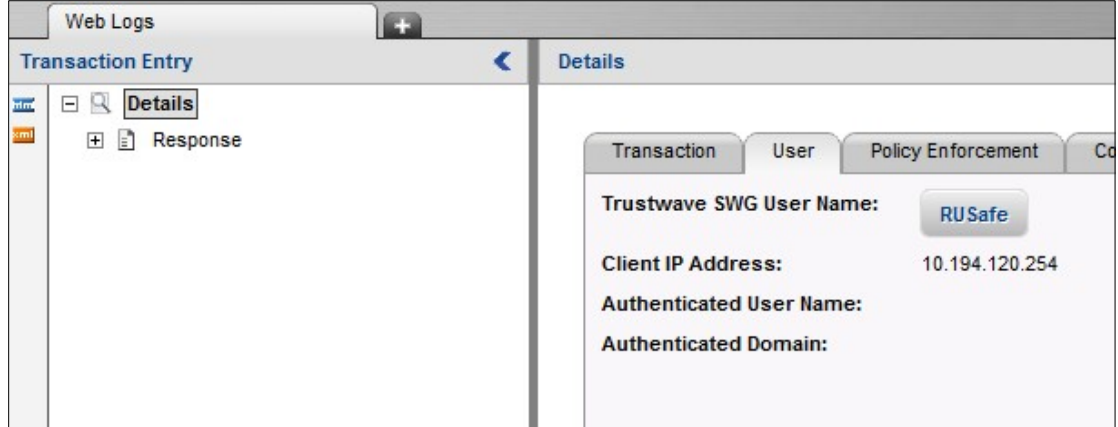

### <span id="page-18-0"></span>6.3 Configuring Full Authentication

To enable full authentication against AD, you must first configure the AD Site.

1. Go to **Users | Authentication Directories | Active Directory**.

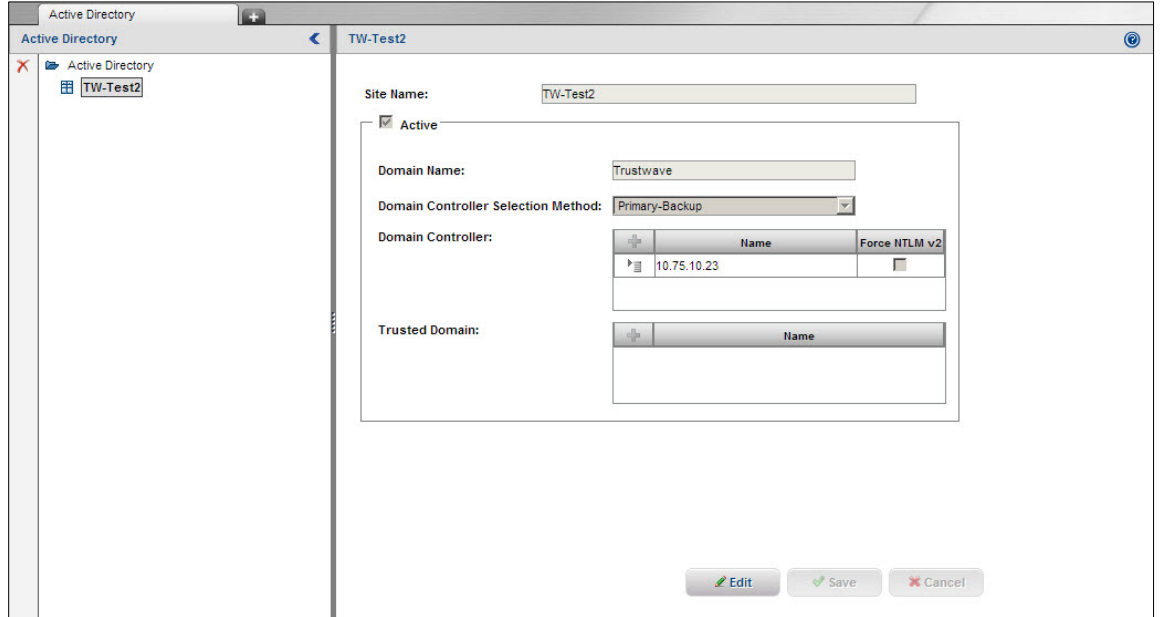

2. Add the details of a domain controller in your AD site.

3. Configure your Authentication Policy to use this new Site.

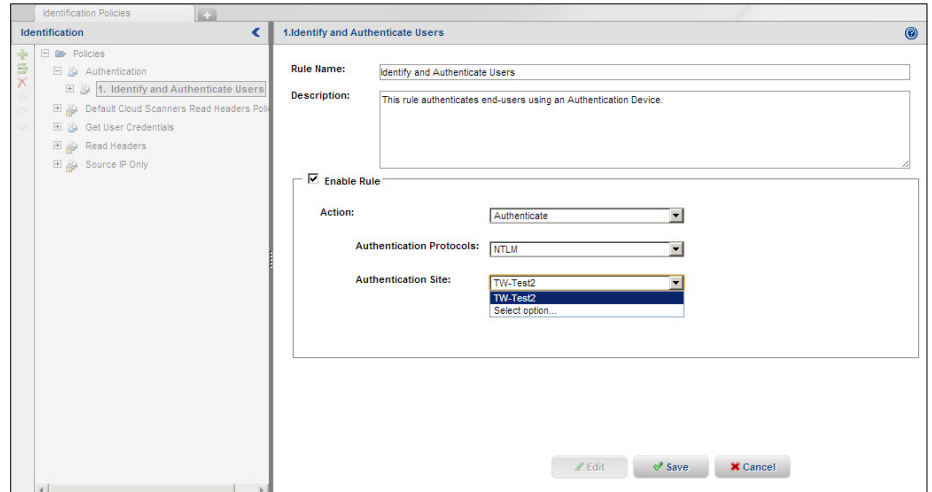

- 4. Configure the scanning server to use the Authentication Policy.
	- a. Go to **Administration | System settings | Trustwave Devices**.
	- b. In the Devices tree in the Left Pane, expand the IP address of the Scanning Server and go to **General | Device Policies**.
- 5. Edit the Device Policies, and configure the Scanning Server to use the Identification Policy of **Get User Credentials**.

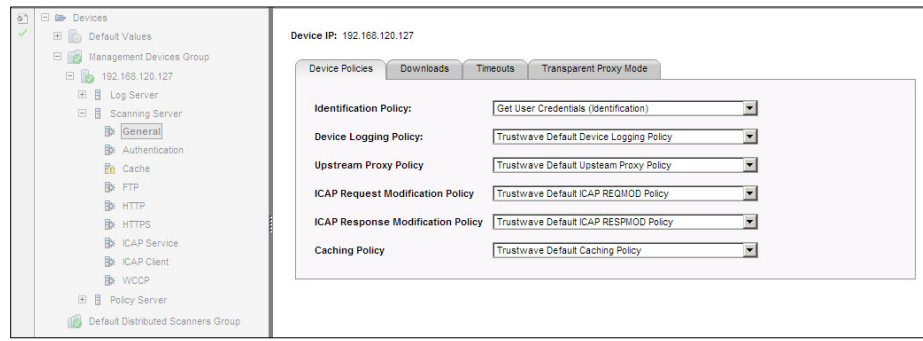

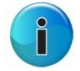

**Note:** There is a known issue with using Authentication against a Server 2008 R2 site. Refer to this KB article for more information:

[HOTFIX: Authentication failure with MS AD 2008 R2 when using windows 7/vista Client.](https://www.trustwave.com/support/kb/KnowledgebaseArticle14542.aspx)

# <span id="page-20-0"></span>7 Defining Security Policies

The SWG is shipped with a selection of Security Policies.

To view these, go to **Policies | User Policies | Security**.

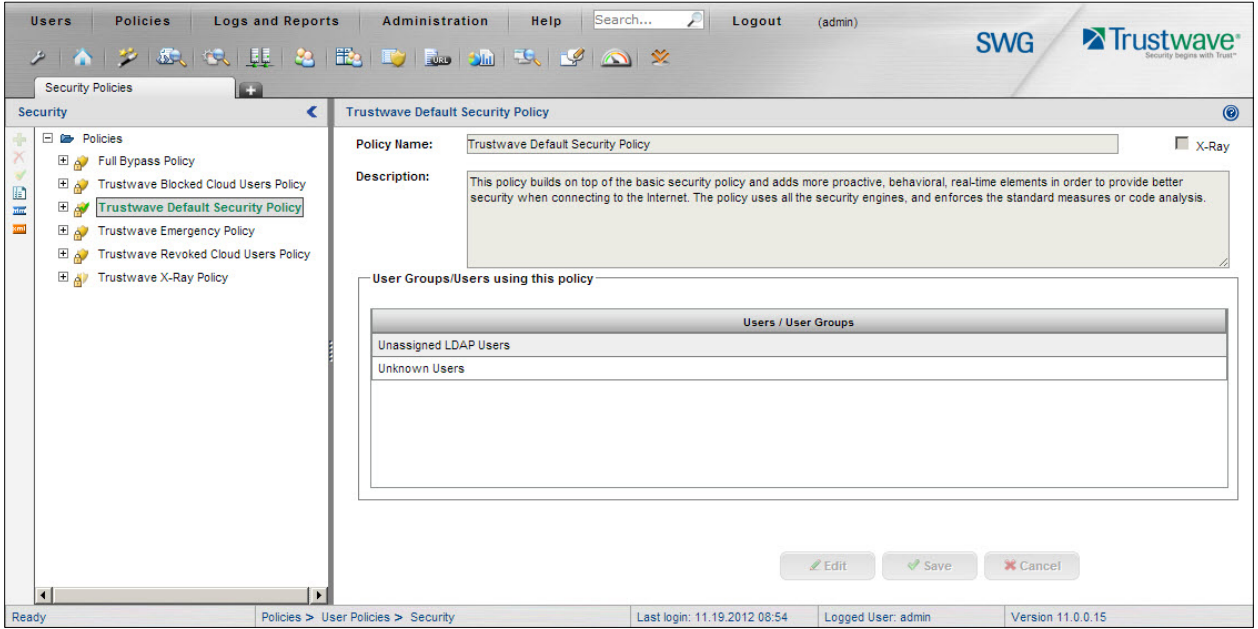

Note that all of the policies have a little padlock on the icon, indicating that each Policy is read-only.

If you need to create a customized Policy, you must duplicate an existing Policy.

To do so:

- 1. Right-click, say, the Trustwave Default Security Policy and select **Duplicate**.
- 2. Give the duplicate policy a suitable name and then save it.
- Security Policies 19. Block Binary Exploits in Textual Files Secu ¢  $\odot$ ÷ T. Block Customer-Defined and Trustwave Recom **Rule Name:** 률  $\Gamma$  X-Ray Block Binary Exploits in Textual Files E @ 8. Block Customer-Defined and Trustwave Recom **Description:** This rule blocks potential exploitations of vulnerable applications by detecting and blocking textual files with binary data. FL 2 9. Allow Selected ActiveX Java Applets and Exer El @ 10. Block Selected Activex, Java Applets and Exe  $\overline{\mathbb{R}}$  Enable Rule E @ 11. Block Malicious Content (Malware Entrapment **Enable Rule** El @ 12. Block Malformed Binary Format Vulnerabilities General Apply to Exception El @ 13. Block Malicious ActiveX, Java Applets and Exi-El @ 14. Block Known Viruses (McAfee) Action: Block  $\overline{\mathbf{v}}$ **Rule Action** E @ 15. Block Known Viruses (Sophos) El @ 16. Block Known Viruses (Kaspersky) **End-User Message:** Blocked Binary Exploit In Textual File y **Block Message** E @ 17. Block Known Malicious Content Do not display End-User message El @ 18. Block MS Office Documents Containing Macro 19. Block Binary Exploits in Textual Files ⊙ Content Size **Bd** File Extensions **Rule Conditions** True Content Type El @ 20. Block Suspicious Packed Executables E @ 21. Block Spoofed Content El @ 22. Block Suspicious File Types El 23. Block Suspicious File Extensio
- 3. Expand the custom Policy and view one of the Rules to see how it is constructed.

Note the following Rule Properties:

- **Rule Conditions:** The components that must match in order for the rule to trigger.
- **Rule Actions:** The action taken if the rule triggers; Block, Coach (warn user), or Bypass
- **Enable Rule:** Turns the Rule on or off
- **Block Message:** Controls the text of the message seen by the end user

In case the default policy does not meet your needs, you can walk through the rules enabling and disabling rules and rule components as needed. Here are some key Rules to focus on:

• **Block Blacklisted, Spyware or Adware Sites:** View the rule conditions. Note that this rule blocks access to multiple URL lists, including one called Customer Defined Black List.

#### Go to: **Policies | Condition Elements | URL Lists**

Edit the URL list and add URLs that need to be blacklisted outright.

You may have an existing list of URLs that need to be blacklisted. If so, you can import these URLs into this SWG URL list. Right-click **Customer Defined Black List** and choose **Import to List**. Browse to your own URL List file.

• **Allow Trusted Sites:** As above, you can maintain a URL list of trusted sites and have this rule bypass scanning for those sites. BE CAREFUL! Only add sites here that you trust completely. This rule will bypass all malware-related Rules, regardless of whether they come above or below this rule. (See IMPORTANT - RULES ORDER below.)

• **Block Customer-Defined and Trustwave Recommended Site Categories:** This rule will certainly require some consideration. This one rule takes care of blocking all your chosen URL categories.

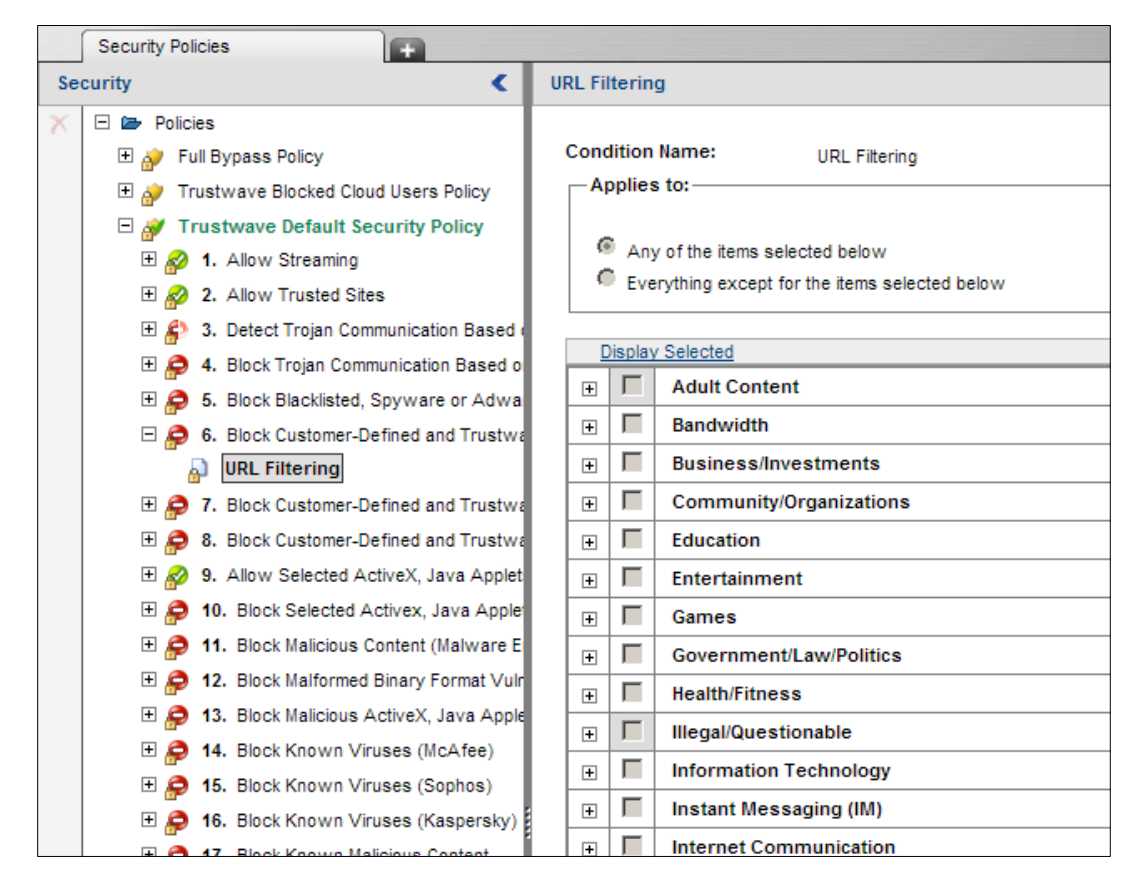

You should walk through each URL Category in the URL Database and enable/disable as required. Note that a URL category such as Adult Content or Bandwidth has sub-categories which need to be reviewed. For more information on what each category name means, you can check the Trustwave Database [Categories](https://www.trustwave.com/web-security/web-filtering/database-categories/) (applies to Trustwave URL DB Only).

**Block Suspicious File Types:** This rule blocks a selection of file types deemed suspicious by the SWG. You may need to modify this list if the selected files are unsuitable for blocking in your organization.

**Block Suspicious Archives:** This rule blocks password protected archives. If this is not appropriate, modify the rule conditions accordingly.

### <span id="page-23-0"></span>7.1 Rules Order

It is very important to understand how rules are evaluated, and how the order of rules works.

The SWG regards each web transaction as having a Request and a Response side. The rules are evaluated from the top down on the request side, and again from the top down, on the response side.

Conditions that are evaluated on the Request include URL Lists, URL filtering, File Extensions and so on. Conditions that are evaluated on the Response include all Anti-Virus and behavior analysis.

This has little impact when thinking about Block rules. However it has serious implications for Bypass rules. If a Bypass rule triggers on the Request, then it will bypass the entire Response evaluation. This is why, even a Bypass rule placed last in your Policy, can bypass a Rule that is placed at the top, if that rule is evaluated in the Response side.

# <span id="page-23-1"></span>8 Enabling HTTPS Scanning

By default, the SWG performs HTTPS scanning on all HTTPS traffic it receives on port 8443. Below are some things to keep in mind if enabling HTTPS scanning for your users.

#### **Certificate Roll Out**

If you perform HTTPS scanning on web traffic, the end user will receive the certificate provided by the SWG. If this is not made known to their browsers in advance, end users will receive a certificate error. To avoid this problem, it is recommended that the certificate is pushed to desktops using Group Policy or something similar. For more information, see the following KB article:

[FAQ: How to automate the installation of the user certificate/agent on first login](https://www.trustwave.com/support/kb/article.aspx?id=14232)

#### **HTTPS Device Settings**

Each Scanning Server has some advanced HTTPS Settings. The **Allow Certificate Wildcards** default setting should be changed; otherwise many legitimate sites will be blocked.

- 1. Go to **Administration | System settings | Trustwave Devices**.
- 2. In the Devices tree in the Left Pane, expand the IP address of the Scanning Server and go to **Scanning Server | HTTPS | Advanced**.
- $\overline{\triangledown}$  Enable HTTPS<sup>-</sup> Management Devices Group  $\Box$  192.168.120.127 HTTPS Service Advanced Allowed Server Ports E E Log Server 日 B Scanning Server Allow SSLv2 **B** General  $\overline{\mathbb{M}}$  Allow SSLv3 Authentication M<br>Allow TLSv1 **Et** Cache **B** FTP  $\overline{\vee}$  Use Diffie-Hellman **B** HTTP  $\overline{\mathbb{M}}$  Allow Weak Ciphersuites **BE** HTTPS  $\overline{\mathbb{M}}$  Allow Certificate Wildcards **De ICAP Service**  $\overline{\mathbb{M}}$  Enable Session Caching **EX ICAP Client B** WCCP  $\overline{\mathbb{W}}$ Enable Certificate Caching 田 **B** Policy Server SSL Handshake is 45 seconds Default Distributed Scanners Group MAX HTTP Transactions<br>Backlog: Backlog: **HTTPS Timeout is** 180 seconds Allow Certificates with this <br>key length or longer: 1024 Note: Set value to 0 in case no restrictions should apply. key length or longer:
- 3. Ensure that the **Allow Certificate Wildcards** check box is enabled.

#### **HTTPS and Web Logs**

If the SWG receives a request on its HTTPS port (8443) it will be listed in the Weblogs in the Protocol column as 'HTTPS' .

If HTTPS traffic is sent by the browser to the HTTP port (8080), the protocol is listed in the Web Logs as 'HTTP Tunnel'.

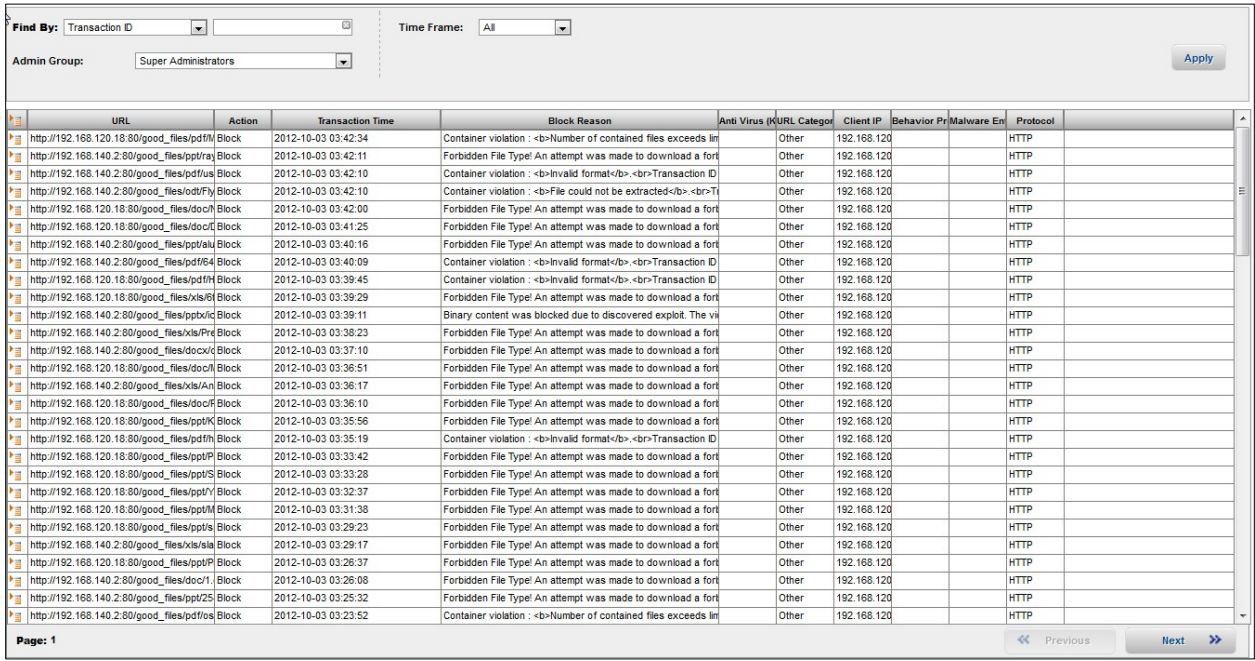

# <span id="page-25-0"></span>9 Creating Custom HTTPS Policies

As with Security Policies, the SWG ships with some default, read-only HTTPS Policies. To create a custom HTTPS Policy, you need to duplicate and then edit an existing HTTPS policy.

#### To view the policies, go to: **Policies | User Policies | HTTPS**

Note that each policy contains one or more Rules, and each Rule has one or more Conditions. The main Condition Setting associated with HTTPS Rules is the **HTTPS Certificate Validation Profile**. You must edit this profile if you want to relax the default HTTPS policy (due to over-blocking, for example).

#### Go to: **Policies | Condition Elements | HTTPS Certificate Validation**

As with the Default HTTPS Policy, the default Validation Profile is read-only, and if you wish to edit you must duplicate it. Don't forget; if you do this, you must configure your HTTPS Rule to use the new Profile:

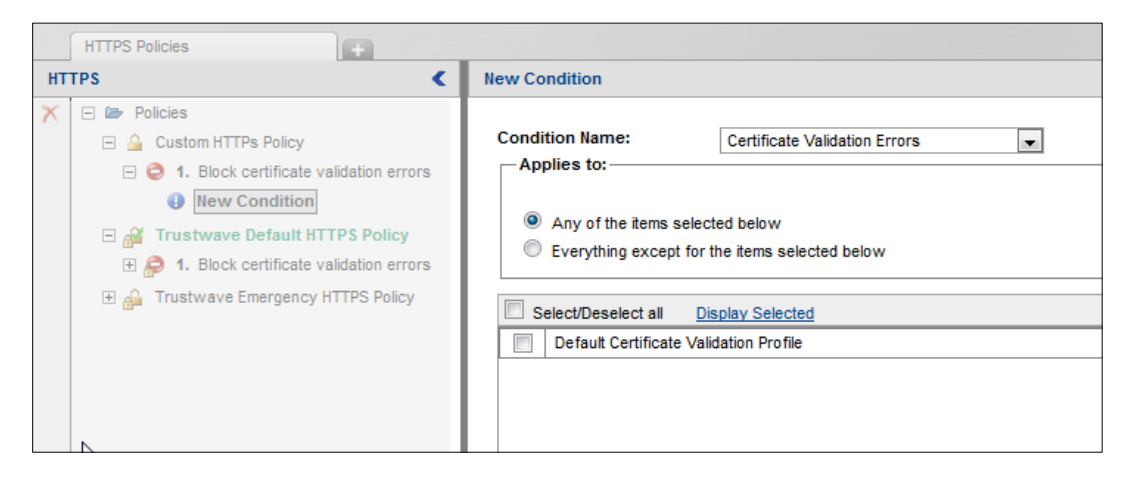

Another common HTTPS customization is to exclude certain sites from HTTPS scanning. To do this, add a bypass rule to your HTTPS Policy.

Add a URL List rule condition, and select your HTTPS Whitelist. The rule should look something similar to that shown below:

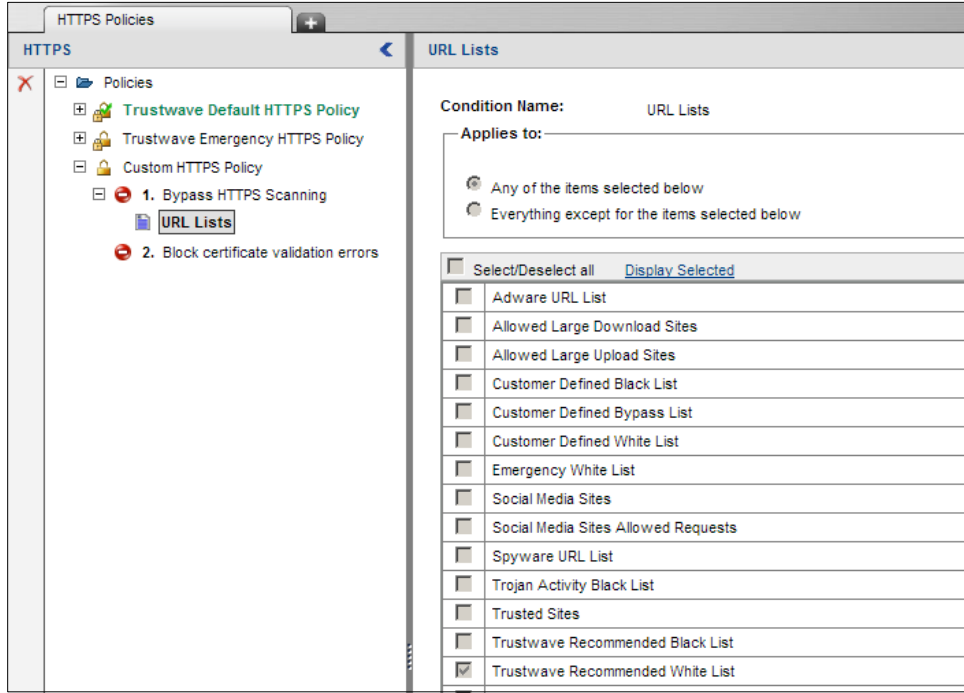

**NOTE:** There are two important HTTPS Policy issues to be aware of:

- 1) If you configure a Bypass rule in your HTTPS Policy, it will bypass all Security Policies that might come after. As such, you can't, for example, exclude a URL from HTTPS inspection with a bypass, and then block it with a URL Filtering Security Rule. Thus a site that is deemed an adult or porn site will not get blocked by the Security Rules, if that site has triggered an HTTPS bypass rule.
- 2) All HTTPS traffic reaching the SWG HTTPS port is inspected by default. Effectively there is a hidden rule at the end of the HTTPS policy which says 'inspect all traffic'. If specific sites or categories need to be excluded from HTTPS inspection, you will need an explicit Bypass rule to do so.

#### **About Trustwave®**

Trustwave is a leading provider of information security and compliance management solutions to large and small businesses thought the world. Trustwave analyzes, protects and validates an organization's data management infrastructure from the network to the application layer – to ensure the protection of information and compliance with industry standards and regulations such as the PCI DSS and ISO 27002, among others. Financial institutions, large and small retailers, global electric exchanges, educational institutions, business service firms and government agencies rely on Trustwave. The company's solutions include on-demand compliance management, managed security services, digital certificates and 24x7 multilingual support. Trustwave is headquartered in Chicago with offices throughout North America, South America, Europe, the Middle East, Africa, Asia, and Australia.